## **Návod 5. Priama tvorba predlôh bez použitia makier na prevod Abeceda.ttf 16. 11. 2016**

Mgr. Stanislav Fila, psychológ CPPPaP Banská Bystrica Centrum pedagogicko-psychologického poradenstva a prevencie (bývalá KPPP) Banská Bystrica

 Keď vytvárame viacero predlôh, kde sa mení len text slov, poprípade obrázky, tak zistíme, že používanie makier na prevod nás v podstate "zdržuje", pretože najprv tam musíme napísať tlačený text povedzme vo fonte Times New Roman 14, potom ho previesť makrom a poprípade vložiť nejakú vzorovú sieť riadkov.

 Praktickejšie je zobrať predošlú predlohu s písaným textom vo fonte Abeceda a jednoducho vymeniť obrázok a prepísať text priamo z klávesnice. Jediný problém tu je, že musíme vedieť ako vložiť nábehové a spojovacie čiary pre dané písmená, ktoré ich potrebujú. A na konci určitých písmen dať doťahovaciu čiarku.

Ako som spomenul už v Návode 4, nie je to také hrozné, pretože tých situácií je len 6.

1. Malé písmená m n ň v w y ý z ž ź pred nimi nábehová čiarka rovná:

 $\left| \right|$  AtGr + §  $\left| \right|$  alebo  $\left| \right|$  Alt + 0223  $m$   $m$   $\check{m}$   $\check{w}$   $w$   $\psi$   $\psi$   $\check{w}$   $\check{\alpha}$   $\check{\alpha}$ 

2. Malé písmená: b e é ě f h i í j k l ĺ ľ p r ŕ ř s š t ť u ú ů ü ű pred nimi je nábehová čiarka prehnutá:

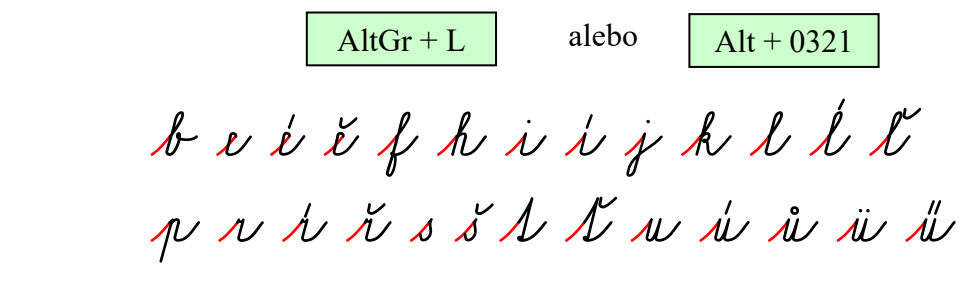

3. Písmeno x nábehová čiarka pre x:

$$
AltGr + \acute{u} \quad \text{alebo} \quad Alt + 0247
$$

4. Všeobecná spojka za písmenami: B D Ď F I Í O Ô Ö Ő S Š T Ť V W s š:

Alt + 0164 AtGr + ň alebo B¤ D¤ Ď¤ F¤ I¤ ͤ O¤ Ó¤ Ô¤ Ö¤ Ő¤ S¤ Ф T¤ Ť¤ V¤ W¤ <sup>a</sup>Łs¤ Łš¤ 5. Dlhšia spojka za veľkým písmenom P:

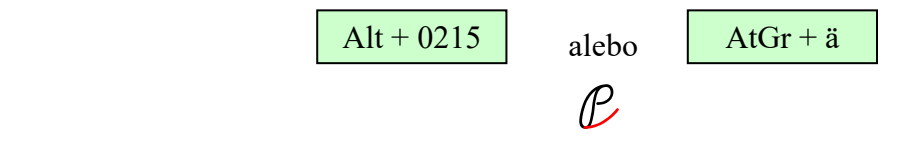

6. Doťahovacia čiarka za všetky neukončené písmená na konci.

 $Alt + 38$ & **alebo** alebo

Neukončené písmená vidíme opticky, inak sú to tieto:

adãc čeé čçky Lxy Ly Landiçra  $\boldsymbol{u} \ \boldsymbol{\it{u}} \ \boldsymbol{\it{v}} \ \boldsymbol{x} \ \boldsymbol{\it{y}} \ \boldsymbol{\it{y}} \ \boldsymbol{\it{z}} \ \boldsymbol{\it{z}}$ a á ä b b c č d ď v i ř k z h i i j k l l' l m  $m\not m\sigma\sigma\dot{\sigma}$   $\dot{\sigma}$   $\ddot{\sigma}$   $\ddot{\sigma}$   $\ddot{\sigma}$   $\ddot{\sigma}$   $\ddot{\sigma}$   $\ddot{\sigma}$   $\mu$   $\gamma$   $\chi$   $\chi$   $\chi$   $\chi$   $\chi$   $\dot{\mu}$  $x \sim x$  is  $\psi \not\sim \psi$  if  $\psi \not\sim \chi$ 

Tieto pomocné čiarky som sa snažil dať na klávesnicu nejako trochu "prakticky", takže logika rozmiestnenia čiar na klávesnici je takáto:

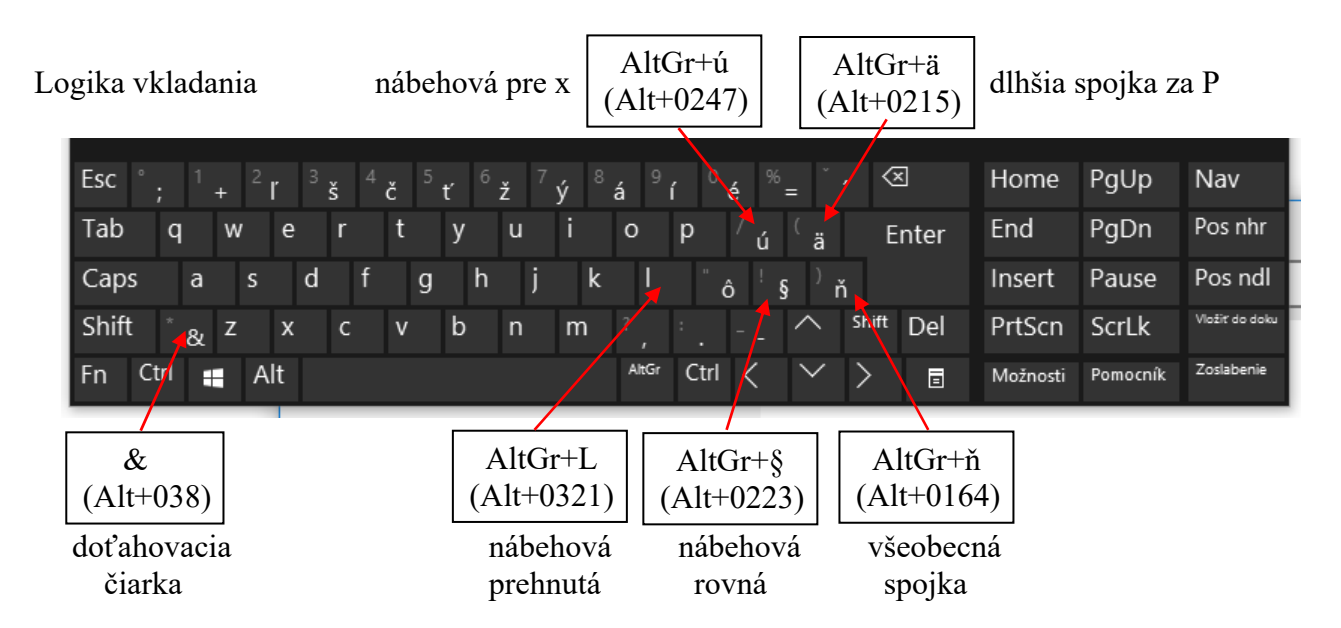

V podstate si stačí pamätať 5 kombinácií kláves a jeden & ako doťahovacia čiarka.

Poznámka ku vkladaniu kódom teda Alt + xxxx. Ide o to, že klávesnice sa líšia nazvime to "bohatosťou" písmen, niektoré sú chudobnejšie, nemajú napr. ľň, iné bohatšie. Vtedy je najistejšie vloženie kódom. Laických užívateľov to môže trochu odstrašovať, ale je to to isté ako napríklad zavináč, keď nevieme kde je alebo dáme vložiť symbol alebo jednoducho ho vložíme cez kód: Alt + 64  $\omega$  alebo kombináciou AltGr + V  $\omega$ . Podobne symbol pre Euro môžeme vložiť cez kód Alt + 0128  $\epsilon$  alebo kombináciou Ctrl + Alt + E. Takže to je to isté, čiže v podstate jednoduché.

Ešte by pre úplnosť pripadalo do úvahy zmeniť s a š na konci slov:

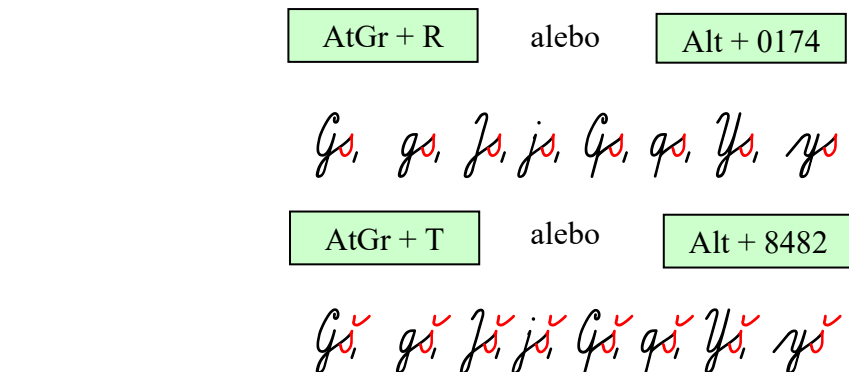

A tiež zúžené tvary v týchto kombináciách: (nepovinné). Dorobil som makro len na variácie písmena o, teda o ó ô ö ő. Výmenu písmen "o", teda makro vyvoláme stlačením Ctrl + Alt + Q.

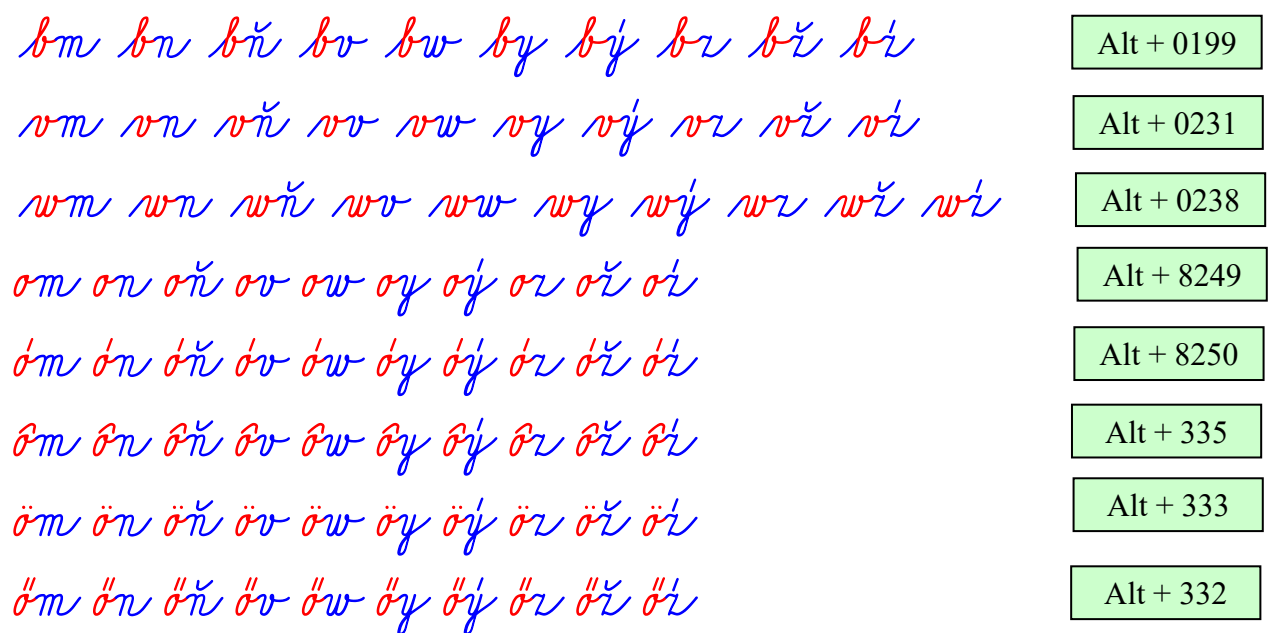

Predstavme si teraz, že máme vytvorenú predlohu pre str. 97 teda toto:

 $97$ iena  $\mathcal{L}$  $\gamma$ ?

Chceli by sme teraz "ručne" a čo najrýchlejšie vyrobiť predlohu strany 101, teda toto:

101  $\frac{mihw}{mihw}$ <u>accontac</u>  $ladiana$ hydina <u>le hodiny?</u>

Postup.

Dostaneme teda toto:

- 1. Natiahneme do Wordu súbor: Navod\_5\_A5\_str\_97\_pis\_1.doc.
- 2. Pre istotu dáme Ctrl + A (označíme celý text) a zmeníme font na Abeceda. Veľkosť nemeníme. (Tento krok je potrebný, len ak používame niektoré zo vzorov z predošlých návodov. V

prílohách k tomuto návodu nie je potrebný, rovnako ani v súboroch v adresári Nina\_zosity\_1986 v záložke Historické okienko.)

3. Prepíšeme hlavičku na 101 a uložíme ho napr. ako: Navod\_5\_A5\_str\_101\_pis\_1.doc.

4. Označíme prvé slovo Božena (môžeme označiť aj celý riadok, alebo len slovo):

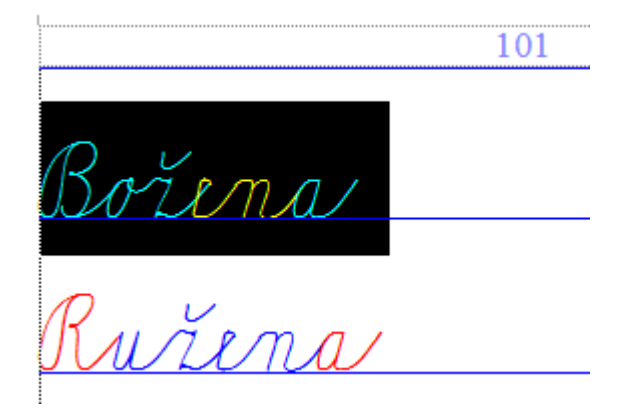

5. Napíšeme prvé slovo niť na klávesnici a dáme Enter. Vidíme toto (označil som celý riadok):

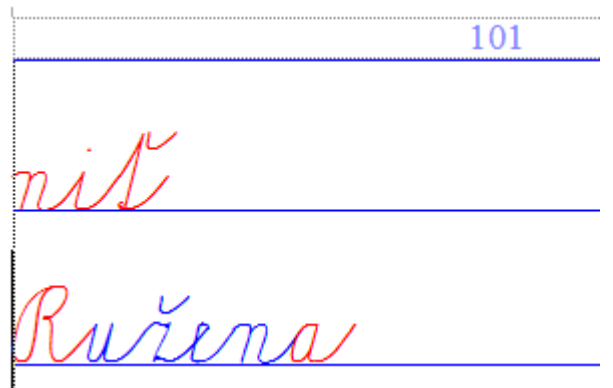

6. Vidíme ale, že písmeno "n" potrebuje "nábehovú čiarku rovnú" teda po vyčiernení dáme AltGr +  $\delta$  (alebo kódom Alt + 0223) a potom napíšeme písmeno "n". Vidíme, že písmeno "n" potrebuje "doťahovaciu čiarku" tak dáme ešte & (alebo kódom Alt + 38).

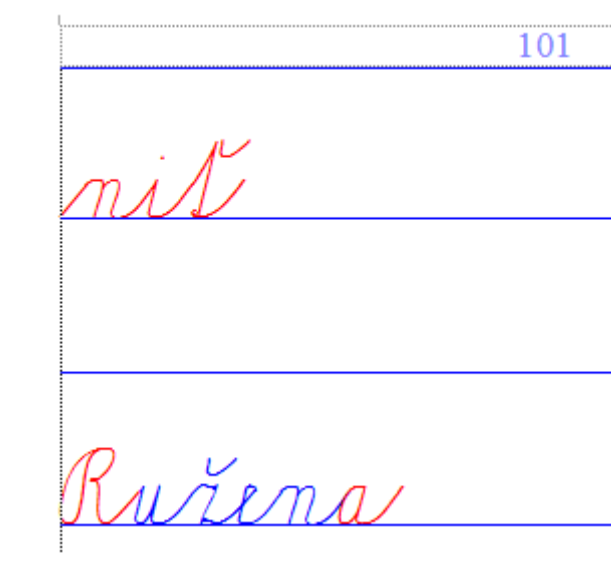

Postupne píšeme ostatné slová a dávame Enter. Alebo si tie ostatné vymažeme a píšeme.

Okrem slova "niť", kde písmeno "n" potrebuje "nábehovú čiarku rovnú" tieto slová potrebujú "nábehovú čiarku prehnutú". AltGr + L (alebo kódom Alt + 0321):

kniha udica koník hydina hodiny

Nakoniec vidíme toto:

101

Uložíme si to pod názvom napr.: Navod\_5\_A5\_str\_101\_pis\_2.doc.

Teraz potrebujeme zarovnať písmenká. Na to použijeme makro pre opakovaný prevod Alt + W. Podotýkam, že celý dokument musí byť vo fonte Abeceda.ttf, aj prvý riadok. (Preto sme dali pre istotu krok 2.). Ak je prvý riadok vo fonte Times New Roman, tak prvé písmeno v prvom riadku bude tiež vo fonte Times New Roman.

Dostaneme teda toto:

 $101$ 

Uložíme ak chceme ako: Navod\_5\_A5\_str\_101\_pis\_3.doc

Alebo po vymodrení to vyzerá takto:

101  $\frac{1}{2}$ .Έ

Uložíme napr. pod názvom: Navod\_5\_A5\_str\_101\_pis\_3.doc. Tým je predloha vytvorená.

Poznámky. Ak sa nám nechce dávať doťahovacie čiarky, môžeme po napísaní použiť makro Dotahuj, ktoré vyvoláme kombináciou kláves Ctrl + Alt + B. Objaví sa ladiaci oznam:

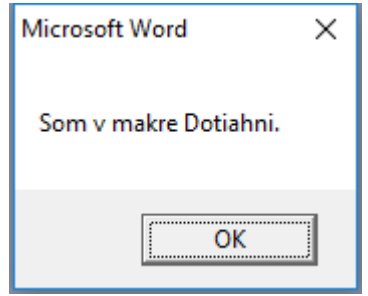

Po doplnení čiarok sa objaví oznam:

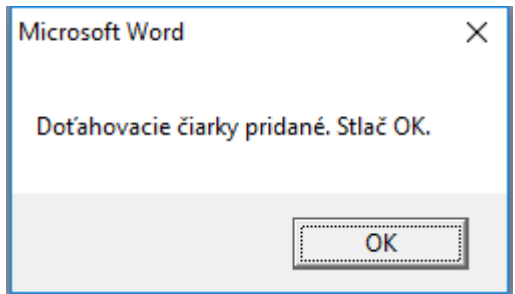

Inak to dosť dlho trvá, takže mne je praktickejšie tam dávať ten & (Alt+38).

Ak sme v Česku tak môžeme vymeniť slovenské "p" za české. Použijeme na to makro Vymen\_p, ktoré vyvoláme kombináciou kláves Ctrl + Alt + W. Objaví sa ladiaci oznam:

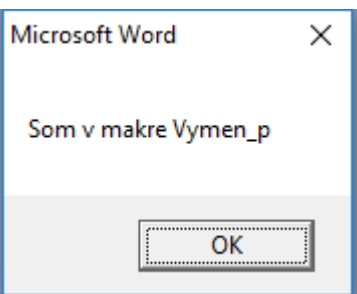

A po skončení oznam:

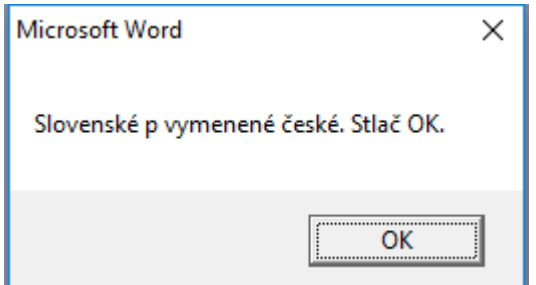

Tiež môžeme vymeniť písmenká typu "o" v texte za užšie použitím makra Vymen\_o, ktoré vyvoláme kombináciou kláves Ctrl + Alt + Q. Máme dve možnosti. Alebo vymeníme písmena o na konci slov, alebo všetky písmená v texte. Po spustení makra sa objaví oznam:

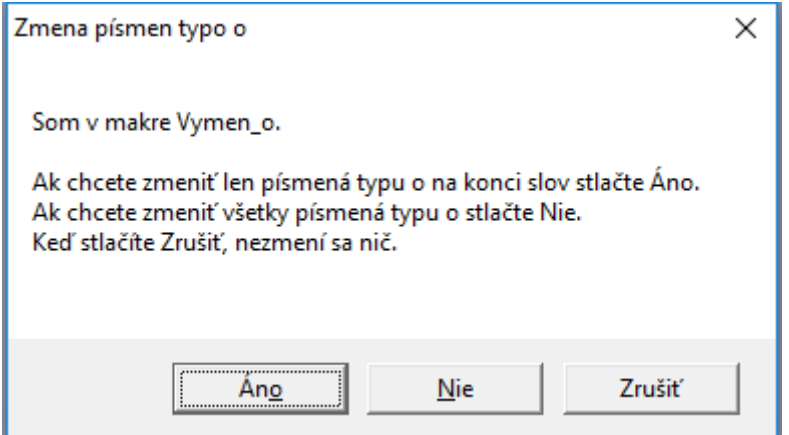

Keď stlačíme Áno vymenia sa len písmená o na konci slov. Po skončení sa objaví oznam:

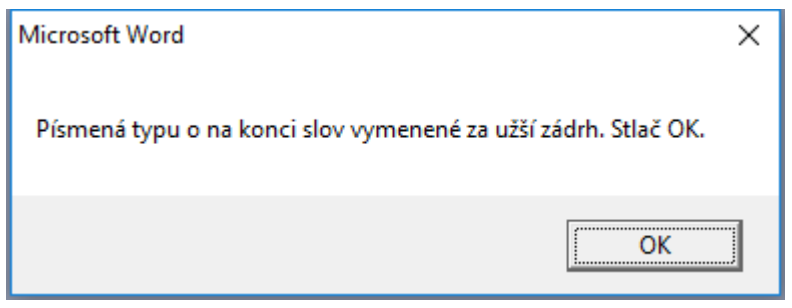

Keď stlačíme Nie vymenia sa všetky písmená o v texte. Po skončení sa objaví oznam:

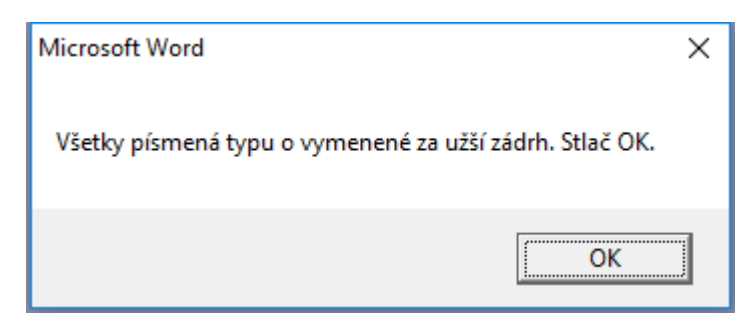

Keď stlačíme Zrušiť nič sa nezmení len sa objaví oznam:

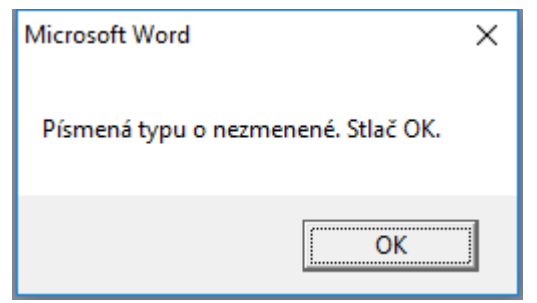

To je v podstate všetko.

Samozrejme sieť pomocných čiar môžeme ľubovoľne zmeniť, napríklad použitím vzorových sietí z Návodu č.4:

 Vzor\_A5\_siet\_1.doc Vzor\_A5\_siet\_2.doc Vzor\_A5\_siet\_3.doc Vzor\_A5\_siet\_4.doc Vzor\_A5\_siet\_5.doc

alebo si vytvoríme sieť pomocných čiar podľa potreby, potom ju zoskupíme a máme pre použitie.

Poznamenávam, že vo vzoroch v predošlých návodoch nie sú všetky makrá ktoré popisujem v tomto Návode č.5. Preto, ak chceme pracovať týmto spôsobom, je potrebné vychádzať zo súborov, ktoré patria k tomuto návodu.

Samozrejme by sa dali ešte aj sólo ošetriť tie písmená b, v a w so širokým zádrhom. To už je lepšie použiť prevod makrom. Ak ich je veľa radšej napíšeme text vo fonte Times New Roman. Väčšinou sú ale tie kombinácie zriedkavé takže od nich abstrahujeme.

Samozrejme môžeme písmenká meniť kódmi ako chceme. Na to nám poslúži tabuľka v dokumente:

Rychle\_kody\_18\_10\_2016\_new.doc

Tento návod pracuje s medzerou medzi čiarami 20 mm. Veľké písmená majú veľkosť 10 mm a malé písmená 5 mm. Pod linajkou je tiež 5 mm.

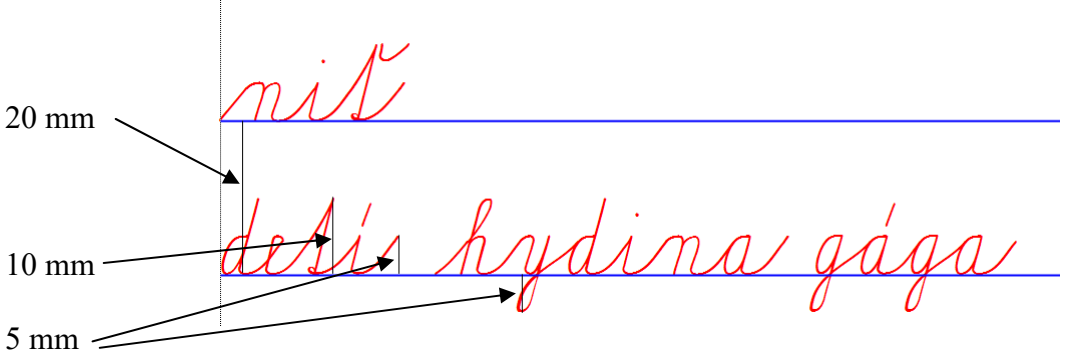

V dnešných zošitoch možno nájsť aj iné riadkovanie či veľkosti písmen.

Napríklad: Zošity Virgovičová - Virgovičová.

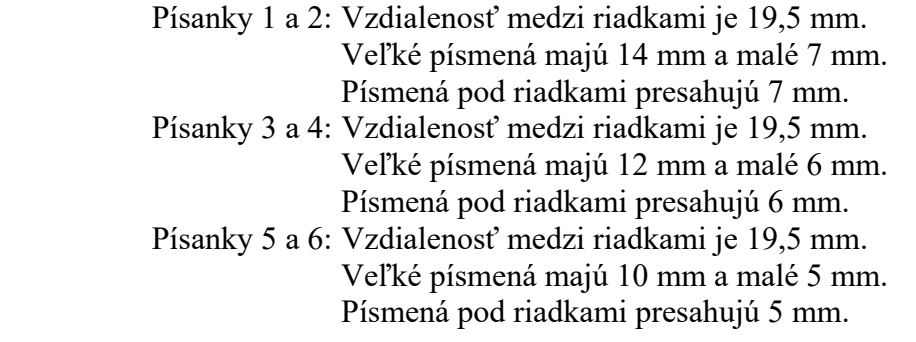

 Zošity Lipka old majú riadkovanie 20 mm. Veľké písmená majú 12 mm a malé 6 mm. Písmená pod riadkom presahujú 6 mm.

 Zošity Lipka new majú riadkovanie 20 mm, veľké písmená majú 12 mm a malé 6 mm. Písmená pod riadkom presahujú 6 mm.

 Zošity Lipka Hups majú riadkovanie 20 mm, veľké písmená majú 12 mm a malé 6 mm. Písmená pod riadkom presahujú 6 mm.

 Zošity Štefeková - Culková majú vzdialenosť medzi riadkami 15 mm. Veľké písmená majú 10 mm a malé 5 mm. Písmená pod riadkom presahujú 5 mm.

 Zošity Potůčková - Potůček majú vzdialenosť medzi riadkami 19 mm. Veľké písmená majú 11,5 mm a malé 5,75 mm. Písmená pod riadkom presahujú 6 mm.

 Zošity Zábavné učení majú vzdialenosť medzi riadkami 24 mm. Veľké písmená majú 16 mm a malé 8 mm. Písmená pod riadkom presahujú 8 mm.

Nepočítam zmeny veľkosti v tých prvých zošitoch, kde sú obrovské tvary, aby sa vštepil obraz písmena do pamäti dieťaťa aj tým, že tvary obťahuje.

Dá sa postupovať tak, že si vytvoríme vzory a potom už len meníme písmená trebárs makrom alebo ručne. Ja som vyrobil vzory všetkých typov riadkovania s fontom Abeceda.ttf.

Niekoľko takých vzorov uvediem v ďalšom návode.

Mimochodom na tvorbu vlastných vzorov môžeme využiť aj súbory ktoré sú v adresári:

## 07\_Historicke\_okienko, v podadresári:

Nina zosity 1986, v podadresároch:

Zosit<sub>2</sub> Zosit\_3 Zosit\_4 Zosit<sub>5</sub>.

Tam je 96 súborov s makrami, ktoré môžeme použiť ako základ pre tvorbu svojich predlôh. Sú v module: medzera medzi čiarami 20 mm. Veľké písmená majú veľkosť 10 mm a malé písmená 5 mm. Pod linajkou je 5 mm.

## **Prílohy k tomuto návodu:**

![](_page_12_Picture_135.jpeg)

Súbor s kódmi všetkých znakov: Rychle\_kody\_19\_10\_2016\_new.doc

Koniec piateho návodu.